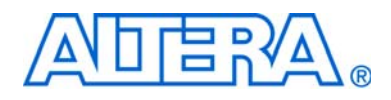

# <span id="page-0-0"></span>**Reed-Solomon Compiler User Guide**

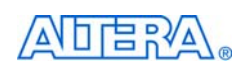

[101 Innovation Drive](http://www.altera.com) San Jose, CA 95134 www.altera.com

MegaCore Version: 10.1<br>Document Date: December 2010 December 2010

Copyright © 2010 Altera Corporation. All rights reserved. Altera, The Programmable Solutions Company, the stylized Altera logo, specific device designations, and all other words and Osps that are identified as trademarks a

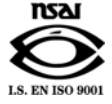

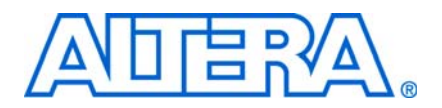

## **Contents**

### **Chapter 1. About This Compiler**

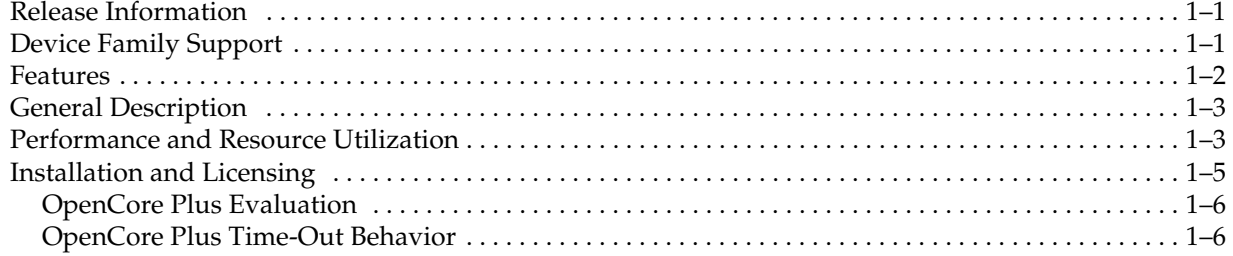

### **Chapter 2. Getting Started**

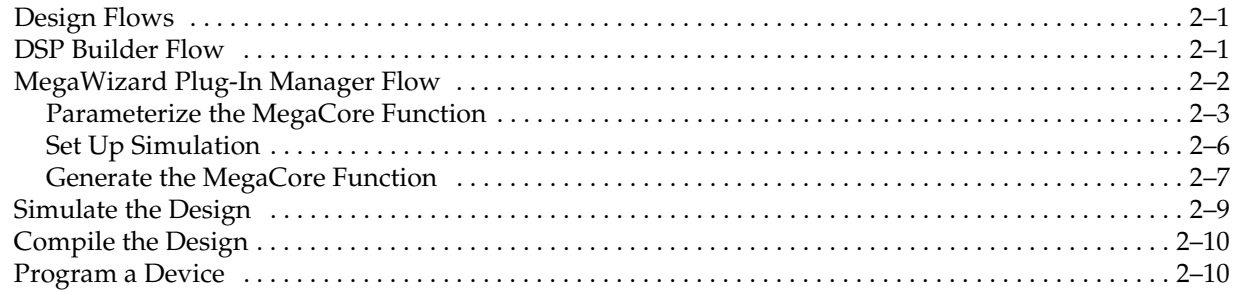

### **Chapter 3. Functional Description**

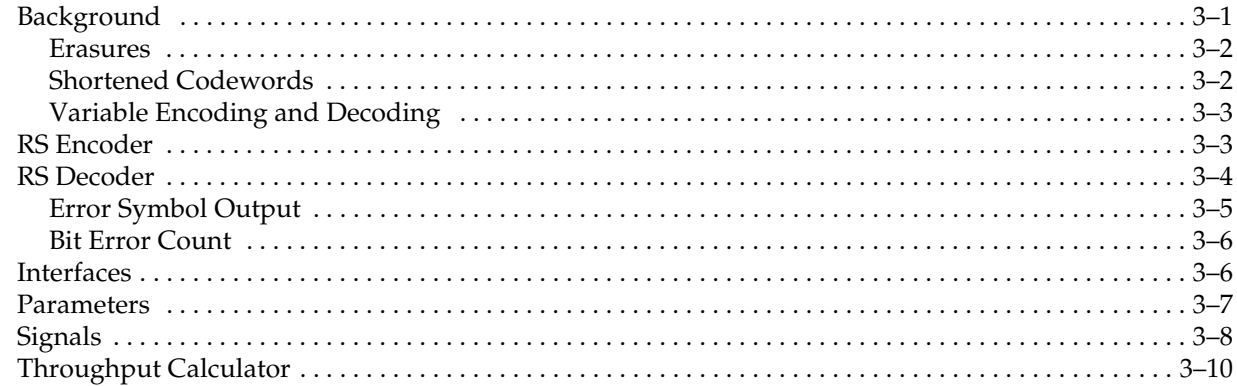

### Appendix A. Using the RS Encoder or Decoder in a CCSDS System

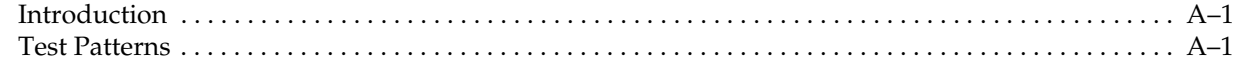

#### **Additional Information**

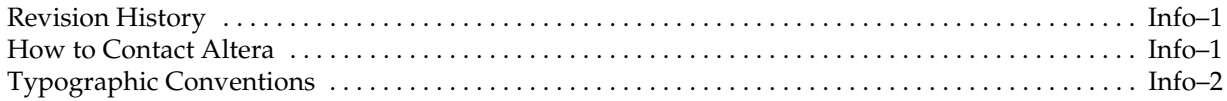

**iv**

## <span id="page-4-0"></span>**1. About This Compiler**

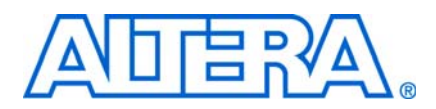

### <span id="page-4-1"></span>**Release Information**

[Table 1–1](#page-4-3) provides information about this release of the Reed-Solomon (RS) Compiler.

| Item                  | <b>Description</b>  |
|-----------------------|---------------------|
| Version               | 10.1                |
| Release Date          | December 2010       |
| <b>Ordering Codes</b> | IP-RSENC (Encoder)  |
|                       | IP-RSDEC (Decoder)  |
| Product IDs           | 0039 0041 (Encoder) |
|                       | 0080 0041 (Decoder) |
| Vendor ID             | 6AF7                |

<span id="page-4-3"></span>**Table 1–1.** RS Compiler Release Information

**For more information about this release, refer to the** *MegaCore IP Library Release Notes**Release Notes [and Errata](www.altera.com/literature/rn/rn_ip.pdf)*.

Altera verifies that the current version of the Quartus® II software compiles the previous version of each MegaCore® function. The *[MegaCore IP Library Release Notes](www.altera.com/literature/rn/rn_ip.pdf)  [and Errata](www.altera.com/literature/rn/rn_ip.pdf)* report any exceptions to this verification. Altera does not verify compilation with MegaCore function versions older than one release.

## <span id="page-4-2"></span>**Device Family Support**

[Table 1–2](#page-4-4) defines the device support levels for Altera IP cores.

<span id="page-4-4"></span>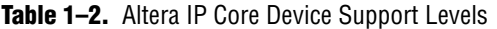

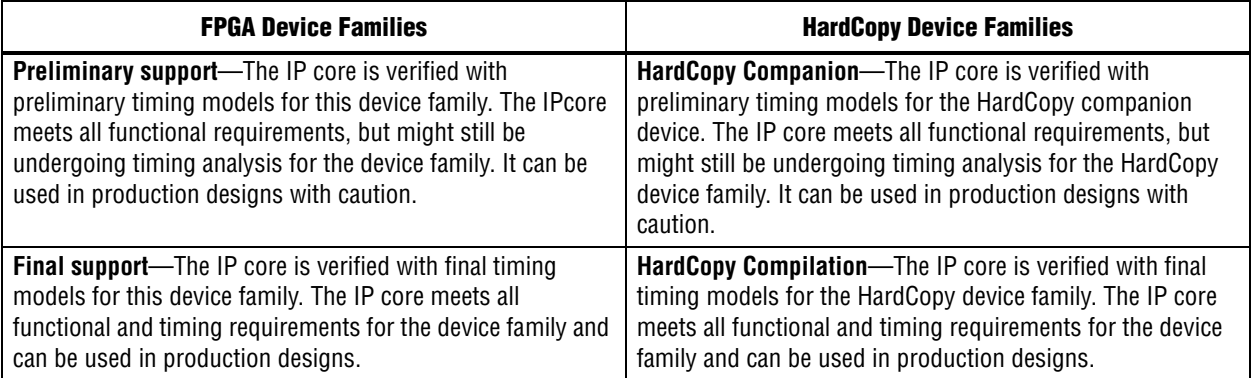

[Table 1–3](#page-5-1) shows the level of support offered by the RS Compiler to each of the Altera device families.

| <b>Device Family</b>     | <b>Support</b>       |
|--------------------------|----------------------|
| Arria <sup>™</sup> GX    | Final                |
| Arria II GX              | Preliminary          |
| Arria II GZ              | Preliminary          |
| Cyclone®                 | Final                |
| Cyclone II               | Final                |
| Cyclone III              | Final                |
| Cyclone III LS           | Preliminary          |
| Cyclone IV               | Preliminary          |
| HardCopy <sup>®</sup> II | HardCopy Compilation |
| HardCopy III             | HardCopy Companion   |
| HardCopy IV E            | HardCopy Companion   |
| HardCopy IV GX           | HardCopy Companion   |
| <b>Stratix®</b>          | Final                |
| <b>Stratix GX</b>        | Final                |
| Stratix II               | Final                |
| Stratix II GX            | Final                |
| Stratix III              | Final                |
| Stratix IV GT            | Final                |
| Stratix IV GX/E          | Final                |
| Stratix V                | Preliminary          |
| Other device families    | No support           |

<span id="page-5-1"></span>**Table 1–3.** Device Family Support

### <span id="page-5-0"></span>**Features**

The RS Compiler supports the following features:

- High-performance encoder/decoder for error detection and correction
- Fully parameterized RS function, including:
	- Number of bits per symbol
	- Number of symbols per codeword
	- Number of check symbols per codeword
	- Field polynomial
	- First root of generator polynomial
	- Space between roots in generator polynomial
- Decoder features:
	- Variable option
	- Erasures-supporting option
- Encoder features variable architectures
- Support for shortened codewords
- Conforms to Consultative Committee for Space Data Systems (CCSDS) *Recommendations for Telemetry Channel Coding*, May 1999
- Easy-to-use IP Toolbench interface:
	- Generates parameterized encoder or decoder
	- Generates customized testbench and customized Tcl script
- DSP Builder ready
- IP functional simulation models for use in Altera-supported VHDL and Verilog HDL simulators
- Support for OpenCore Plus evaluation

### <span id="page-6-0"></span>**General Description**

The Altera RS Compiler comprises a fully parameterizable encoder and decoder for forward error correction applications. RS codes are widely used for error detection and correction in a wide range of DSP applications for storage, retrieval, and transmission of data. The RS Compiler has the following options:

- Erasures-supporting option—the RS decoder can correct symbol errors up to the number of check symbols, if you give the location of the errors to the decoder. Refer to ["Erasures" on page 3–2](#page-23-2).
- Variable encoding or decoding—you can vary the total number of symbols per codeword and the number of check symbols, in real time, from their minimum allowable values up to their selected values, when you are encoding or decoding.
- Error symbol output—the RS decoder finds the error values and location and adds these values in the Galois field to the input value.
- Bit error output—either split count or full count

### <span id="page-6-1"></span>**Performance and Resource Utilization**

[Table 1–4](#page-7-0) shows the typical performance using the Quartus II software for Cyclone III (EP3C10F256C6) devices.

 $\mathbb{I}$  Cyclone III devices use combinational look-up tables (LUTs) and logic registers; Stratix III and Stratix IV devices use combinational adaptive look-up tables (ALUTs) and logic registers.

| <b>Parameters</b>             |                |                    |                       |                     |             |                           |                        |                           |                             |
|-------------------------------|----------------|--------------------|-----------------------|---------------------|-------------|---------------------------|------------------------|---------------------------|-----------------------------|
| <b>Options</b>                | <b>Keysize</b> | <b>Bits</b><br>(1) | <b>Symbols</b><br>(2) | <b>Check</b><br>(3) | <b>LUTs</b> | Logic<br><b>Registers</b> | <b>Memory</b><br>(M9K) | f <sub>max</sub><br>(MHz) | <b>Throughput</b><br>(Mbps) |
| Standard decoder              | Half           | 4                  | 15                    | 6                   | 541         | 365                       | 5                      | 230                       | 216                         |
| Standard decoder              | Half           | 8                  | 204                   | 16                  | 1,720       | 995                       | 5                      | 202                       | 1,613                       |
| Split bit error decoder       | Half           | 8                  | 204                   | 16                  | 1,765       | 1,057                     | 5                      | 194                       | 1,552                       |
| Full bit error decoder        | Half           | 8                  | 204                   | 16                  | 1,778       | 1,058                     | 5                      | 190                       | 1,519                       |
| Standard decoder              | Half           | 8                  | 255                   | 32                  | 2,972       | 1.676                     | 5                      | 193                       | 1,213                       |
| Variable decoder              | Half           | 8                  | 204                   | 16                  | 1,886       | 1,074                     | 5                      | 202                       | 1,620                       |
| Erasures decoder              | Half           | 8                  | 204                   | 16                  | 3,151       | 1,561                     | 5                      | 188                       | 1,500                       |
| Erasures and variable decoder | Half           | 8                  | 204                   | 16                  | 3,465       | 1,704                     | 6                      | 191                       | 1,527                       |
| Standard encoder              |                | 8                  | 204                   | 16                  | 256         | 210                       |                        | 324                       | 2,593                       |
| Variable encoder              |                | 8                  | 204                   | 16                  | 1,048       | 313                       |                        | 237                       | 1,897                       |
| Variable encoder              |                | 8                  | 204                   | 32                  | 2,341       | 580                       |                        | 227                       | 1,813                       |

<span id="page-7-0"></span>**Table 1–4.** Performance—Cyclone III Devices

**Notes to [Table 1–4](#page-7-0):**

<span id="page-7-1"></span>(1) The number of bits per symbol (*m*).

<span id="page-7-2"></span>(2) The number of symbols per codeword (*N*).

<span id="page-7-3"></span>(3) The number of check symbols per codeword (*R*).

[Table 1–5](#page-7-7) shows the typical performance using the Quartus II software for Stratix III (EP3SE50F780C2) devices.

<span id="page-7-7"></span>**Table 1–5.** Performance—Stratix III Devices

| <b>Parameters</b>             |                |                    |                       |                     |              |                           |                        |                           |                             |
|-------------------------------|----------------|--------------------|-----------------------|---------------------|--------------|---------------------------|------------------------|---------------------------|-----------------------------|
| <b>Options</b>                | <b>Keysize</b> | <b>Bits</b><br>(1) | <b>Symbols</b><br>(2) | <b>Check</b><br>(3) | <b>ALUTS</b> | Logic<br><b>Registers</b> | <b>Memory</b><br>(M9K) | $f_{\text{MAX}}$<br>(MHz) | <b>Throughput</b><br>(Mbps) |
| Standard decoder              | Half           | 4                  | 15                    | 6                   | 417          | 366                       | 5                      | 403                       | 378                         |
| Standard decoder              | Half           | 8                  | 204                   | 16                  | 1,139        | 998                       | 5                      | 358                       | 2,865                       |
| Split bit error decoder       | Half           | 8                  | 204                   | 16                  | 1,196        | 1.060                     | 5                      | 336                       | 2,686                       |
| Full bit error decoder        | Half           | 8                  | 204                   | 16                  | 1,181        | 1,065                     | 5                      | 328                       | 2,624                       |
| Standard decoder              | Half           | 8                  | 255                   | 32                  | 2,027        | 1,685                     | 5                      | 319                       | 2,011                       |
| Variable decoder              | Half           | 8                  | 204                   | 16                  | 1,273        | 1,082                     | 5                      | 359                       | 2,871                       |
| Erasures decoder              | Half           | 8                  | 204                   | 16                  | 2,092        | 1,564                     | 5                      | 309                       | 2,469                       |
| Erasures and variable decoder | Half           | 8                  | 204                   | 16                  | 2,200        | 1,708                     | 6                      | 311                       | 2,490                       |
| Standard encoder              |                | 8                  | 204                   | 16                  | 204          | 210                       |                        | 621                       | 4,969                       |
| Variable encoder              |                | 8                  | 204                   | 16                  | 779          | 313                       |                        | 397                       | 3.179                       |
| Variable encoder              |                | 8                  | 204                   | 32                  | 1,650        | 581                       |                        | 365                       | 2,923                       |

#### **Notes to [Table 1–4](#page-7-0):**

<span id="page-7-4"></span>(1) The number of bits per symbol (*m*).

<span id="page-7-5"></span>(2) The number of symbols per codeword (*N*).

<span id="page-7-6"></span>(3) The number of check symbols per codeword (*R*).

[Table 1–6](#page-8-2) shows the typical performance using the Quartus II software for Stratix IV (EP4SGX70DF29C2X) devices.

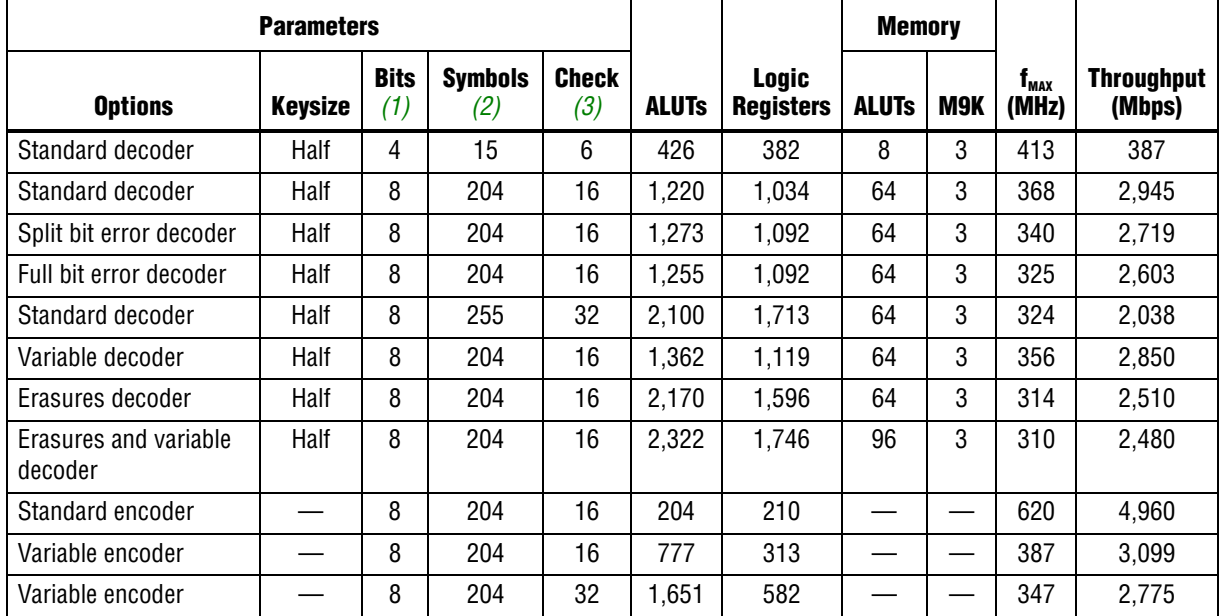

#### <span id="page-8-2"></span>**Table 1–6.** Performance—Stratix IV Devices

**Notes to [Table 1–4](#page-7-0):**

<span id="page-8-1"></span>(1) The number of bits per symbol (*m*).

<span id="page-8-3"></span>(2) The number of symbols per codeword (*N*).

<span id="page-8-4"></span>(3) The number of check symbols per codeword (*R*).

The throughput in megabits per second (Mbps) is derived from the formulas in [Table 3–9 on page 3–10](#page-31-1) and maximum frequency at which the design can operate.

Overall resource requirements vary widely depending on the parameter values used. The number of logic elements (LEs) or combinational ALUTs required to implement the function is linearly dependent on both the field size and the number of check symbols. More memory is required for 9, 10, 11, or 12 bits per symbol. Specifying the erasures-supporting and the variable option also increases the memory required.

### <span id="page-8-0"></span>**Installation and Licensing**

The RS Compiler is part of the MegaCore® IP Library, which is distributed with the Quartus® II software and can be downloaded from the Altera® website, [www.altera.com.](www.altera.com)

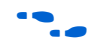

**for system requirements and installation instructions, refer to the** *Altera Software [Installation and Licensing](http://www.altera.com/literature/manual/quartus_install.pdf)* manual.

[Figure 1–1](#page-9-2) shows the directory structure after you install the RS Compiler, where <*path*> is the installation directory for the Quartus II software. The default installation directory on Windows is **c:\altera\<***version***>** and on Linux is **/opt/altera<***version***>**.

<span id="page-9-2"></span>**Figure 1–1.** Directory Structure

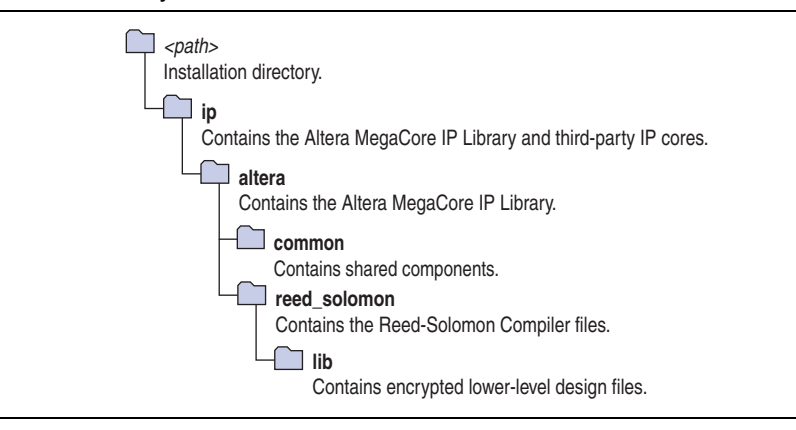

### <span id="page-9-3"></span><span id="page-9-0"></span>**OpenCore Plus Evaluation**

With Altera's free OpenCore Plus evaluation feature, you can perform the following actions:

- Simulate the behavior of a megafunction (Altera MegaCore function or AMPP<sup>SM</sup> megafunction) within your system.
- Verify the functionality of your design, as well as evaluate its size and speed quickly and easily.
- Generate time-limited device programming files for designs that include megafunctions.
- Program a device and verify your design in hardware.

You only need to purchase a license for the RS Compiler when you are completely satisfied with its functionality and performance, and want to take your design to production. After you purchase a license, you can request a license file from the Altera website at **www.altera.com/licensing** and install it on your computer. When you request a license file, Altera emails you a **license.dat** file. If you do not have Internet access, contact your local Altera representative.

For more information about OpenCore Plus hardware evaluation, refer to *[AN320: OpenCore Plus Evaluation of Megafunctions](http://www.altera.com/literature/an/an320.pdf)*.

### <span id="page-9-1"></span>**OpenCore Plus Time-Out Behavior**

OpenCore Plus hardware evaluation supports the following operation modes:

- *Untethered*—the design runs for a limited time.
- *Tethered*—requires a connection between your board and the host computer. If tethered mode is supported by all megafunctions in a design, the device can operate for a longer time or indefinitely.

All megafunctions in a device time-out simultaneously when the most restrictive evaluation time is reached. If there is more than one megafunction in a design, a specific megafunction's time-out behavior might be masked by the time-out behavior of the other megafunctions.

The untethered time-out for a RS Compiler MegaCore function is one hour; the tethered time-out value is indefinite.

Your design stops working after the hardware evaluation time expires and the data output rsout remains low.

## **2. Getting Started**

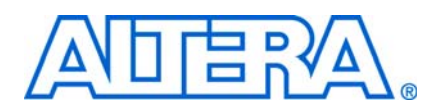

### <span id="page-12-1"></span>**Design Flows**

<span id="page-12-0"></span>The RS Compiler supports the following design flows:

- **DSP Builder**: Use this flow if you want to create a DSP Builder model that includes a RS Compiler MegaCore function variation.
- **MegaWizard™ Plug-In Manager**: Use this flow if you would like to create a RS Compiler MegaCore function variation that you can instantiate manually in your design.

This chapter describes how you can use a RS Compiler MegaCore function in either of these flows. The parameterization provides the same options in each flow and is described in ["Parameterize the MegaCore Function" on page 2–3](#page-14-0).

After parameterizing and simulating a design in either of these flows, you can compile the completed design in the Quartus II software.

### <span id="page-12-2"></span>**DSP Builder Flow**

Altera's DSP Builder product shortens digital signal processing (DSP) design cycles by helping you create the hardware representation of a DSP design in an algorithm-friendly development environment.

DSP Builder integrates the algorithm development, simulation, and verification capabilities of The MathWorks MATLAB® and Simulink® system-level design tools with Altera Quartus II software and third-party synthesis and simulation tools. You can combine existing Simulink blocks with Altera DSP Builder blocks and MegaCore function variation blocks to verify system-level specifications and perform simulation.

In DSP Builder, a Simulink symbol for the MegaCore function appears in the MegaCore Functions library of the Altera DSP Builder Blockset in the Simulink library browser.

You can use the RS Compiler in the MATLAB/Simulink environment by performing the following steps:

- 1. Create a new Simulink model.
- 2. Select the reed\_solomon\_<*version*> block from the MegaCore Functions library in the Simulink Library Browser, add it to your model, and give the block a unique name.
- 3. Double-click on the reed\_solomon\_<*version*> block in your model to display the MegaWizard interface and parameterize the MegaCore function variation. For an example of setting parameters for the RS Compiler, refer to ["Parameterize the](#page-14-0)  [MegaCore Function" on page 2–3.](#page-14-0)
- 4. Click **Finish** in the MegaWizard interface to complete the parameterization and generate your RS Compiler MegaCore function variation. For information about the generated files, refer to [Table 2–1 on page 2–8](#page-19-0).
- 5. Connect your RS Compiler MegaCore function variation to the other blocks in your model.
- 6. Simulate the MegaCore function variation in your DSP Builder model.
- For more information about the DSP Builder flow, refer to the *Using MegaCore Functions* chapter in the *[DSP Builder User Guide](http://www.altera.com/literature/ug/ug_dsp_builder.pdf)*.
- **1 When you are using the DSP Builder flow, device selection, simulation, Quartus II** compilation and device programming are all controlled in the DSP Builder environment.

DSP Builder supports integration with SOPC Builder using Avalon® Memory-Mapped (Avalon-MM) master/slave and Avalon Streaming (Avalon-ST) source/sink interfaces.

For more information about the Avalon-MM and Avalon-ST interfaces, refer to the *[Avalon Interface Specifications](http://www.altera.com/literature/manual/mnl_avalon_spec.pdf)*.

## <span id="page-13-0"></span>**MegaWizard Plug-In Manager Flow**

The MegaWizard Plug-in Manager flow allows you to customize a RS Compiler MegaCore function, and manually integrate the MegaCore function variation in a Quartus II design.

Follow the steps below to use the MegaWizard Plug-in Manager flow.

- 1. Create a new project using the **New Project Wizard** available from the File menu in the Quartus II software.
- 2. Launch **MegaWizard Plug-in Manager** from the Tools menu, and select the option to create a new custom megafunction variation ([Figure 2–1](#page-13-1)).

<span id="page-13-1"></span>**Figure 2–1.** MegaWizard Plug-In Manager

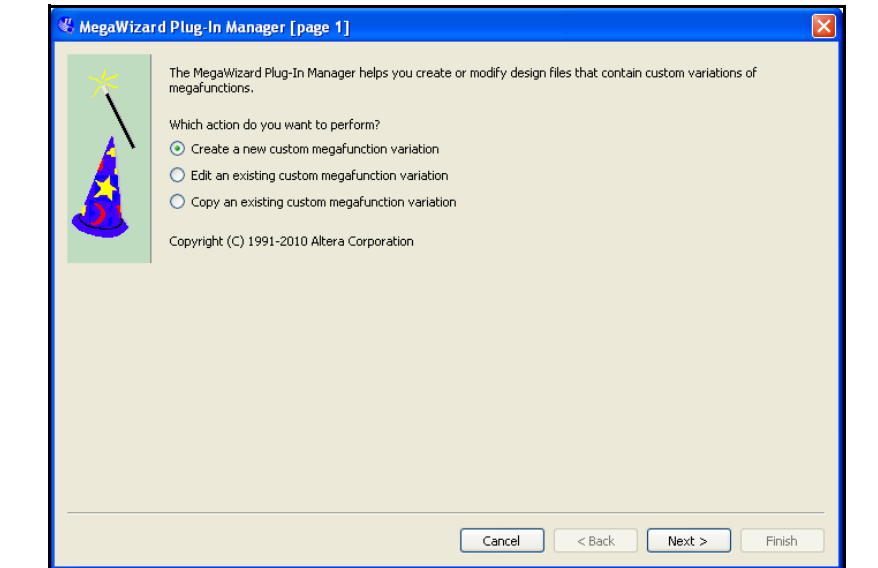

- 3. Click **Next** and select **Reed Solomon** <*version*> from the **DSP>Error Detection/Correction** section in the **Installed Plug-Ins** tab.
- 4. Verify that the device family is the same as you specified in the **New Project Wizard**.
- 5. Select the top-level output file type for your design; the wizard supports VHDL and Verilog HDL.
- 6. The MegaWizard Plug-In Manager shows the project path that you specified in the **New Project Wizard**. Append a variation name for the MegaCore function output files <*project path*>\<*variation name*>. [Figure 2–2](#page-14-1) shows the MegaWizard interface after you have made these settings.

<span id="page-14-1"></span>**Figure 2–2.** Select the Megafunction

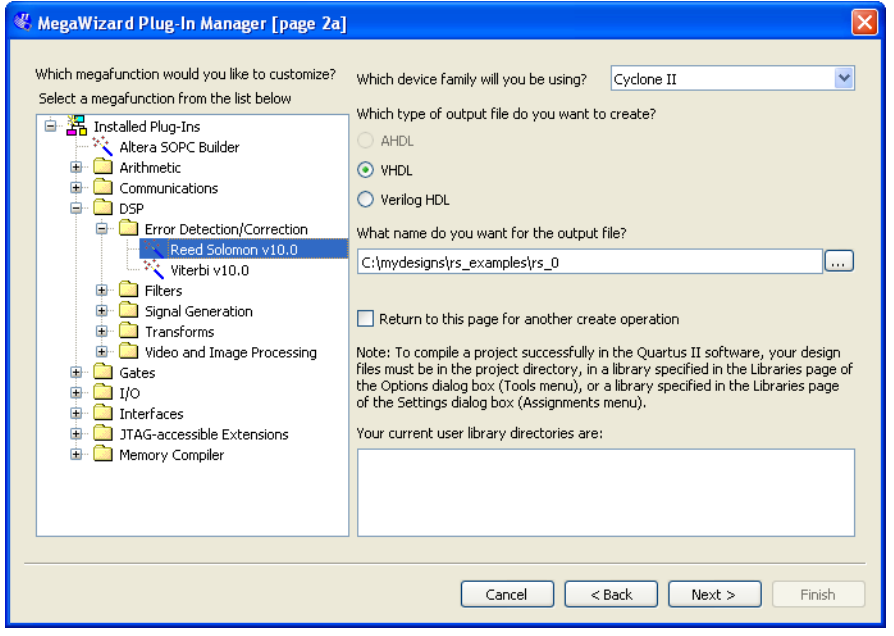

7. Click **Next** to launch IP Toolbench.

### <span id="page-14-0"></span>**Parameterize the MegaCore Function**

To parameterize your MegaCore function, follow these steps:

1. Click **Step 1: Parameterize** in IP Toolbench ([Figure 2–3 on page 2–4\)](#page-15-0).

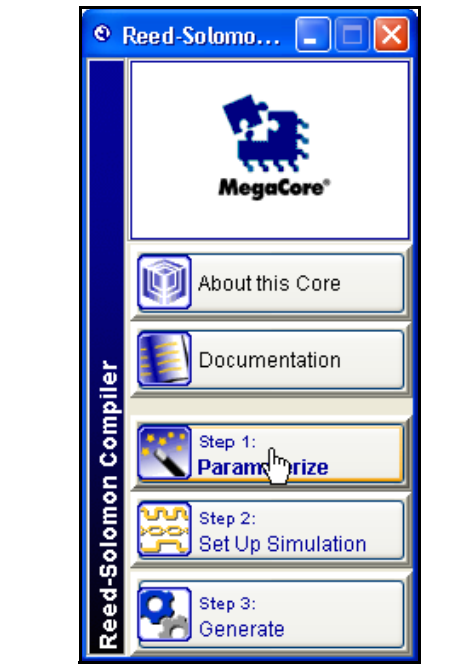

<span id="page-15-0"></span>**Figure 2–3.** IP Toolbench—Parameterize

2. Select **Encoder** or **Decoder** ([Figure 2–4\)](#page-15-1).

<span id="page-15-1"></span>**Figure 2–4.** Select the Encoder or Decoder

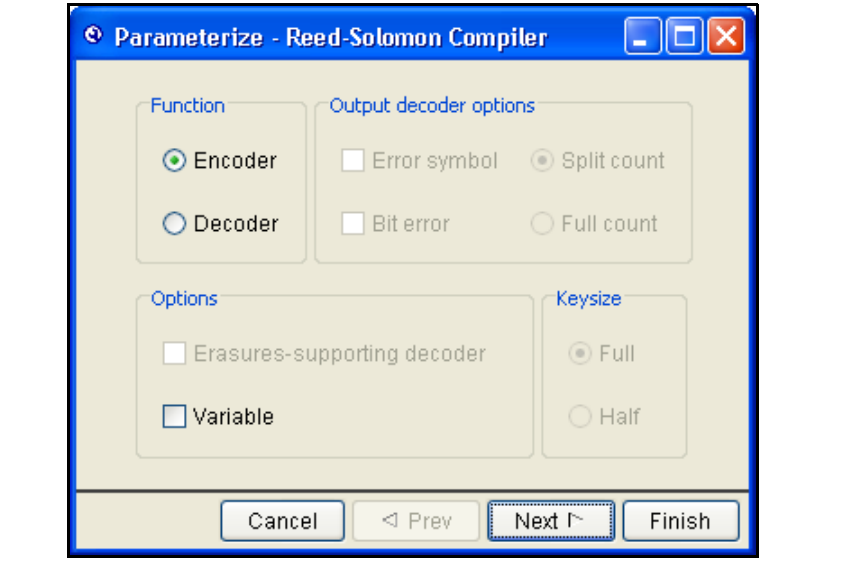

3. If you select **Encoder**, you can also turn on the **Variable** option.

For more information about the variable option, refer to ["Variable Encoding and](#page-24-2)  [Decoding" on page 3–3.](#page-24-2)

- 4. If **Decoder** is selected, the following controls are available:
	- a. You can turn on the **Erasures-supporting decoder** or **Variable** options.
	- b. You can select **Full** or **Half** keysize.
	- c. You can turn on the **Error Symbol** or **Bit Error** outputs. For the bit error output, you can select **Split Count** or **Full Count**.

For more information about these parameters, refer to [Table 3–2 on page 3–7](#page-28-1).

- 5. Click **Next**.
- 6. Select the parameters that define the specific RS codeword that you wish to implement ([Figure 2–5](#page-16-0)).

<span id="page-16-0"></span>**Figure 2–5.** Choose the Parameters

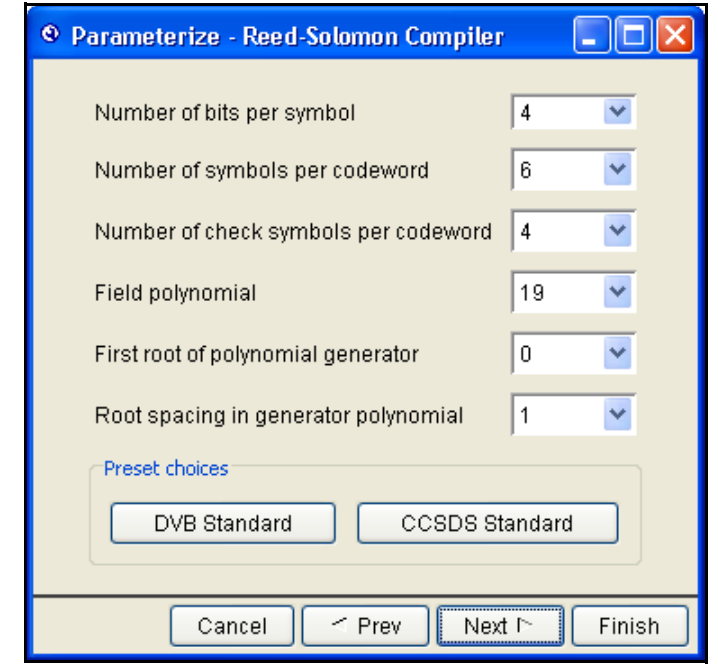

You can enter the parameters individually, or click **DVB Standard** to use digital video broadcast (DVB) standard values, or **CCSDS Standard** to use the CCSDS standard values.

For more information about these parameters, refer to [Table 3–3 on page 3–8](#page-29-1).

- 7. Click **Next**.
- 8. For a decoder throughput calculation, enter the frequency in MHz, select the desired units, and click **Calculate**. [Figure 2–6](#page-17-1) shows the decoder throughput calculation page.

<span id="page-17-1"></span>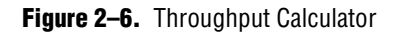

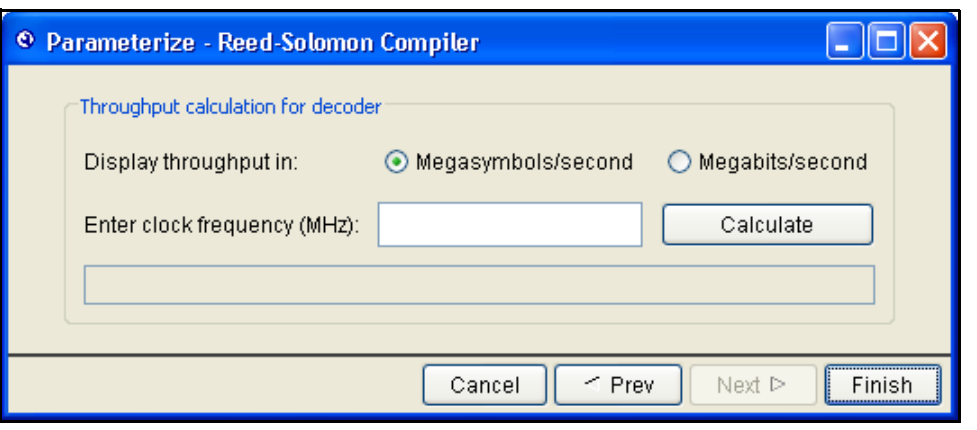

For more information about the throughput calculator, refer to ["Throughput](#page-31-2)  [Calculator" on page 3–10](#page-31-2).

9. Click **Finish**.

For more information about the RS Compiler parameters, refer to ["Parameters" on](#page-28-2)  [page 3–7.](#page-28-2)

### <span id="page-17-0"></span>**Set Up Simulation**

An IP functional simulation model is a cycle-accurate VHDL or Verilog HDL model produced by the Quartus II software. The model allows for fast functional simulation of IP using industry-standard VHDL and Verilog HDL simulators.

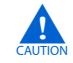

You may only use these simulation model output files for simulation purposes and expressly not for synthesis or any other purposes. Using these models for synthesis creates a nonfunctional design.

To generate an IP functional simulation model for your MegaCore function, follow these steps:

- 1. Click **Step 2: Set Up Simulation** in IP Toolbench. [Figure 2–3 on page 2–4](#page-15-0) shows the IP Toolbench.
- 2. Turn on **Generate Simulation Model**, as shown in [Figure 2–7](#page-18-1).
- 3. Choose the required language in the **Language** list.
- 4. Some third-party synthesis tools can use a netlist that contains only the structure of the MegaCore function, but not detailed logic, to optimize performance of the design that contains the MegaCore function. If your synthesis tool supports this feature, turn on **Generate netlist**.
- 5. Click **OK**.

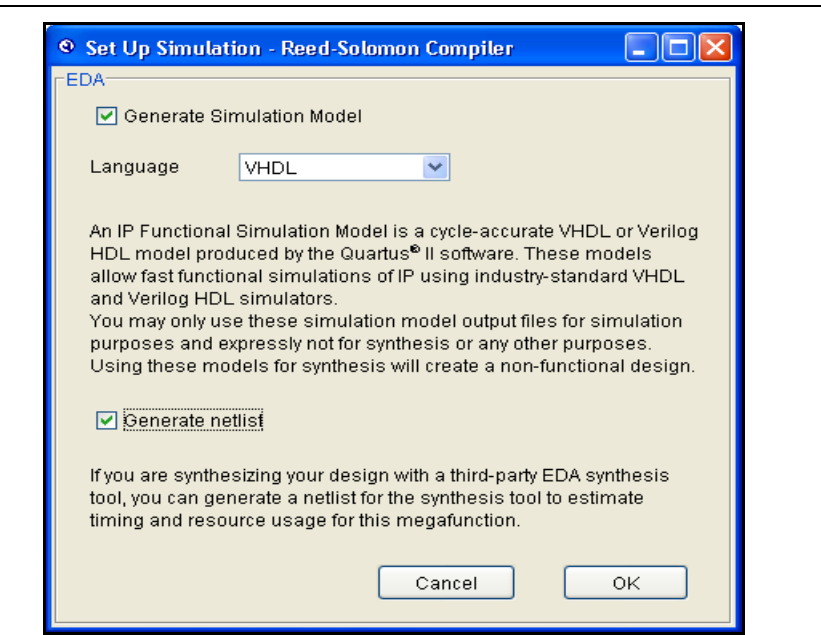

<span id="page-18-1"></span>**Figure 2–7.** Generate Simulation Model

### <span id="page-18-0"></span>**Generate the MegaCore Function**

To generate your MegaCore function, follow these steps:

1. Click **Step 3:** Generate in IP Toolbench [\(Figure 2–3 on page 2–4\)](#page-15-0).

The generation phase may take several minutes to complete. The generation progress and status is displayed in a report window.

[Figure 2–8](#page-19-1) shows the generation report.

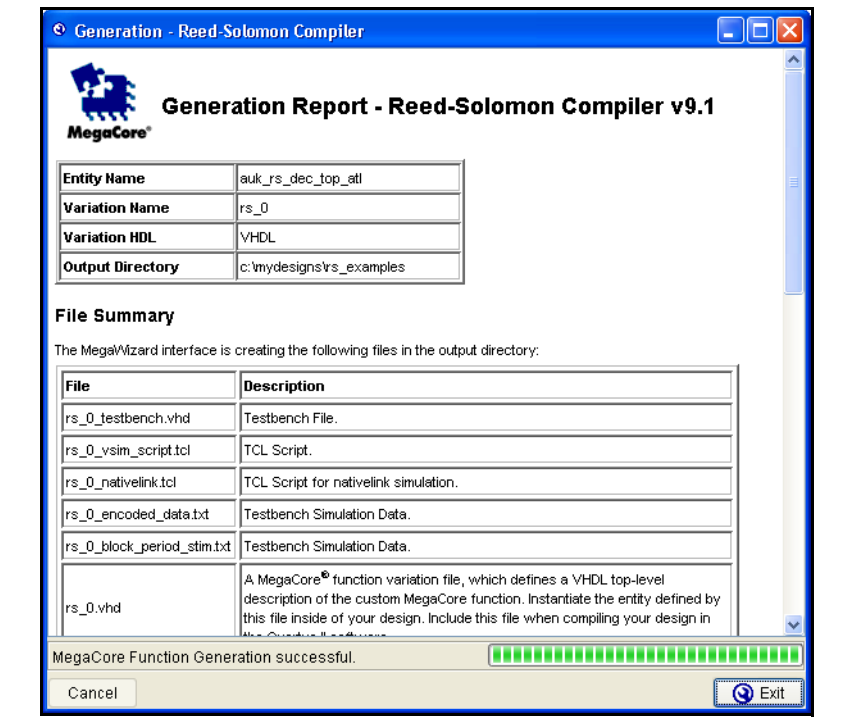

<span id="page-19-1"></span>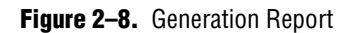

[Table 2–1](#page-19-0) describes the generated files and other files that may be in your project directory. The names and types of files specified in the IP Toolbench report vary based on whether you created your design with VHDL or Verilog HDL

<span id="page-19-0"></span>**Table 2–1.** Generated Files (Part 1 of 2) *[\(Note 1\)](#page-20-1)*

| <b>Filename</b>                                               | <b>Description</b>                                                                                                    |
|---------------------------------------------------------------|----------------------------------------------------------------------------------------------------|
| <i><u><variation name="">.bsf</variation></u></i>             | Quartus II symbol file for the MegaCore function variation. You can use<br>this file in the Quartus II block diagram editor.                                                                                                    |
| variation name > vo or .vho.                                  | VHDL or Verilog HDL IP functional simulation model.                                                                                                    |
| variation name vhd. or v                                      | A MegaCore function variation file, which defines a VHDL or Verilog HDL<br>top-level description of the custom MegaCore function. Instantiate the<br>entity defined by this file inside of your design. Include this file when<br>compiling your design in the Quartus II software. |
| <i><u><variation name="">.cmp</variation></u></i>             | A VHDL component declaration for the custom MegaCore function. Add<br>the contents of this file to any VHDL architecture that instantiates the<br>MegaCore function.                                                                                                    |
| <variation name="">_nativelink.tcl</variation>                | Tcl Script that sets up NativeLink in the Quartus II software to natively<br>simulate the design using selected EDA tools.                                                                                                    |
| <i>syn.v</i> or <i>.variation name</i> >_syn.v or <i>.vhd</i> | A timing and resource netlist for use in some third-party synthesis tools.                                                                                                    |
| <variation name=""> testbench.vhd</variation>                 | The testbench variation file, which defines the top-level testbench that<br>runs the simulation. This file instantiates the function variation file and the<br>testbench from the <b>reed_solomon\lib</b> directory.                                                                |
| < <i>variation name</i> >_vsim_script.tcl                     | Starts the MegaCore function simulation in the ModelSim simulator.                                                                                                    |
| <variation name="">_block_period_stim.txt</variation>         | The testbench stimuli includes information such as number of<br>codewords, number of symbols, and check symbols for each codeword                                                                                                    |

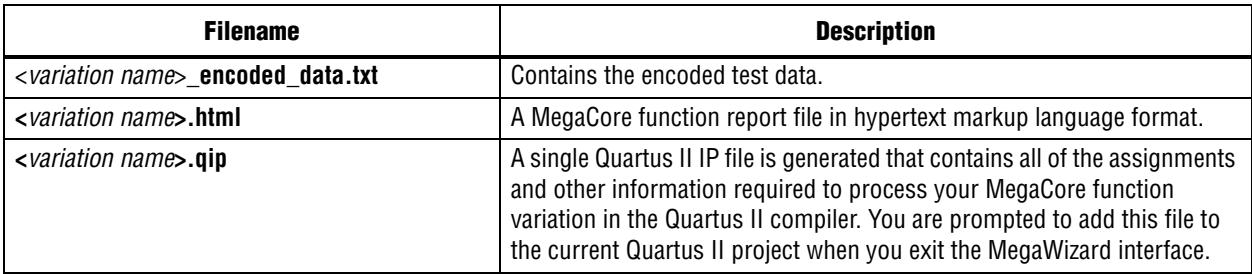

#### **Table 2–1.** Generated Files (Part 2 of 2) *(Note 1)*

**Notes to [Table 2–1](#page-19-0):**

<span id="page-20-1"></span>(1) <*variation name*> is the variation name.

- 2. After you review the generation report, click **Exit** to close IP Toolbench. Then click **Yes** on the **Quartus II IP Files** prompt to add the .**qip** file describing your custom MegaCore function to the current Quartus II project.
- f Refer to the Quartus II Help for more information about the MegaWizard Plug-In Manager.

You can now integrate your custom variation into your design and simulate and compile.

### <span id="page-20-0"></span>**Simulate the Design**

IP Toolbench-generated Tcl scripts drive the simulation. For the decoder, the testbench includes a channel and the instantiated decoder. Data is read from an IP Toolbench-generated file. For the encoder, the testbench reads the same data file and just compares the encoder output with a data file. In the channel, some errors are introduced at various locations of the RS codeword. The testbench then receives the data decoded by the RS decoder and compares it with the originally transmitted data.

You can perform a simulation in a third-party simulation tool from within the Quartus II software, using NativeLink.

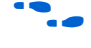

f For more information about NativeLink, refer to the *[Simulating Altera Designs](http://www.altera.com/literature/hb/qts/qts_qii53025.pdf )* chapter in volume 3 of the *Quartus II Handbook*.

You can use the Tcl script file <*variation name*>**\_nativelink.tcl** to assign default NativeLink testbench settings to the Quartus II project.

To set up simulation in the Quartus II software using NativeLink, follow these steps:

- 1. Create a custom variation but ensure you specify your variation name to match the Quartus II project name.
- 2. Check that the absolute path to your third-party simulator executable is set. On the Tools menu click **Options** and select **EDA Tools Options**.
- 3. On the Processing menu, point to **Start** and click **Start Analysis & Elaboration**.
- 4. On the Tools menu click **Tcl scripts**. Select the the <*variation name*>**\_nativelink.tcl** Tcl script and click **Run**. Check for a message confirming that the Tcl script was successfully loaded.
- 5. On the Assignments menu click **Settings**, expand **EDA Tool Settings** and select **Simulation**. Select a simulator under **Tool Name**.
- 6. On the Tools menu point to **EDA Simulation Tool** and click **EDA RTL Simulation**.

## <span id="page-21-0"></span>**Compile the Design**

You can use the Quartus II software to compile your design. Refer to Quartus II Help for instructions on performing compilation.

## <span id="page-21-1"></span>**Program a Device**

After you have compiled your design, program your targeted Altera device and verify your design in hardware.

With Altera's free OpenCore Plus evaluation feature, you can evaluate an RS MegaCore function before you purchase a license. OpenCore Plus evaluation allows you to generate an IP functional simulation model and produce a time-limited programming file.

For more information about IP functional simulation models, refer to the *Simulating [Altera Designs](http://www.altera.com/literature/hb/qts/qts_qii53025.pdf )* chapter in volume 3 of the *Quartus II Handbook*.

You can simulate an RS MegaCore function in your design and perform a time-limited evaluation of your design in hardware.

Fore more information about OpenCore Plus hardware evaluation using the RS Compiler, refer to ["OpenCore Plus Evaluation" on page 1–6.](#page-9-3)

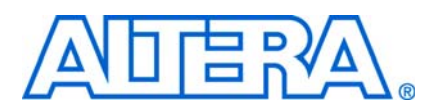

### <span id="page-22-1"></span>**Background**

<span id="page-22-0"></span>To use Reed-Solomon (RS) codes, a data stream is first broken into a series of codewords. Each codeword consists of several information symbols followed by several check symbols (also known as parity symbols or redundant symbols). Symbols can contain an arbitrary number of bits. In an error correction system, the encoder adds check symbols to the data stream prior to its transmission over a communications channel. When the data is received, the decoder checks for and corrects any errors ([Figure 3–1\)](#page-22-2).

#### <span id="page-22-2"></span>**Figure 3–1.** RS Codeword Example

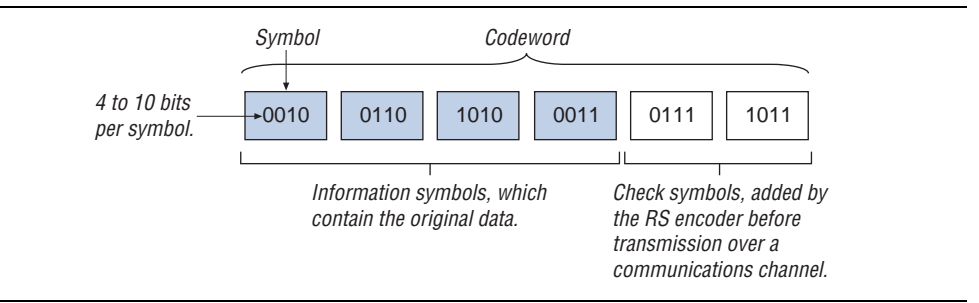

RS codes are described as (*N*,*K*), where *N* is the total number of symbols per codeword and *K* is the number of information symbols. *R* is the number of check symbols  $(N - K)$ . Errors are defined on a symbol basis. Any number of bit errors within a symbol is considered as only one error.

RS codes are based on finite-field (i.e., Galois field) arithmetic. Any arithmetic operation (addition, subtraction, multiplication, and division) on a field element gives a result that is an element of the field. The size of the Galois field is determined by the number of bits per symbol—specifically, the field has 2*<sup>m</sup>* elements, where *m* is the number of bits per symbol. A specific Galois field is defined by a polynomial, which is user-defined for the RS Compiler. IP Toolbench lets you select only valid field polynomials.

The maximum number of symbols in a codeword is limited by the size of the finite field to 2*<sup>m</sup>* – 1. For example, a code based on 10-bit symbols can have up to 1,023 symbols per codeword. The RS Compiler supports shortened codewords.

The following equation represents the generator polynomial of the code:

$$
g(x) = \prod_{i=0}^{R-1} (x - \alpha^{a.i + i_0})
$$

where:

*i0* is the first root of the generator polynomial *a* is the rootspace *R* is the number of check symbols  $\alpha$  is a root of the polynomial.

For example, for the following information:

$$
g(x) = \prod_{i=0}^{3} (x - \alpha^{i} + i_0)
$$

*a* is a root of the binary primitive polynomial  $x^8 + x^7 + x^2 + x + 1$  $i0 = 120$ 

You can calculate the following parameters:

- $R 1 = 3$
- $a = 1$  ( $\alpha$  is to the power 1 times *i*)

The field polynomial can be obtained by replacing *x* with 2, thus:  $2^8 + 2^7 + 2^2 + 2 + 1 = 391$ 

#### <span id="page-23-2"></span><span id="page-23-0"></span>**Erasures**

In normal operation, the RS decoder detects and corrects symbol errors.

The number of symbol errors that can be corrected, *C*, depends on the number of check symbols, *R* and is given by  $C \leq R/2$ .

If the location of the symbol errors is marked as an erasure, the RS decoder can correct twice as many errors, so  $C \leq R$ .

**1 Example 1** Erasures are symbol errors with a known location.

External circuitry identifies which symbols have errors and passes this information to the decoder using the eras\_sym signal. The eras\_sym input indicates an erasure (when the erasures-supporting decoder option is selected).

The RS decoder can work with a mixture of erasures and errors.

A codeword is correctly decoded if  $(2e + E) \leq R$ 

where:

 $e =$  errors with unknown locations

- *E* = erasures
- *R =* number of check symbols.

For example, with ten check symbols the decoder can correct ten erasures, or five symbol errors, or four erasures and three symbol errors.

 $\mathbb{I}$  If the number of erasures marked approaches the number of check symbols, the ability to detect errors without correction (decfail asserted) diminishes. Refer to [Table 3–1 on page 3–4](#page-25-1).

### <span id="page-23-1"></span>**Shortened Codewords**

A shortened codeword contains fewer symbols than the maximum value of *N*, which is 2*<sup>m</sup>* –1. A shortened codeword is mathematically equivalent to a maximum-length code with the extra data symbols at the start of the codeword set to 0.

For example, (204,188) is a shortened codeword of (255,239). Both of these codewords use the same number of check symbols, 16.

To use shortened codewords with the Altera RS encoder and decoder, you use IP Toolbench to set the codeword length to the correct value, in the example, 204.

### <span id="page-24-2"></span><span id="page-24-0"></span>**Variable Encoding and Decoding**

Under normal circumstances, the encoder and decoder allow variable encoding and decoding—you can change the number of symbols per codeword (*N*) using sink\_eop, but not the number of check symbols while decoding.

 $\mathbb{I} \mathbb{S}$  However, you cannot change the length of the codeword, if you turn on the erasuresupporting option.

If you turn on the variable option, you can vary the number of symbols per codeword (using the numn signal) and the number of check symbols (using the numcheck signal), in real time, from their minimum allowable values up to their selected values, even with the erasures-supporting option turned on. [Table 3–7 on page 3–10](#page-31-3) shows the variable option signals.

## <span id="page-24-1"></span>**RS Encoder**

The sink\_sop signal starts a codeword; sink\_eop signals its termination. An asserted sink\_val indicates valid data. The sink\_sop is only valid when sink\_val is asserted.

Only assert sink\_val one clock cycle after the encoder asserts sink\_ena.

By de-asserting sink\_ena, the encoder signals that it cannot sink more incoming symbols after sink\_eop is signalled at the input. During this time it is generating the check symbols for the current codeword. [Figure 3–2](#page-24-3) shows the operation of the RS encoder. The example shows a codeword with eight information symbols and five check symbols.

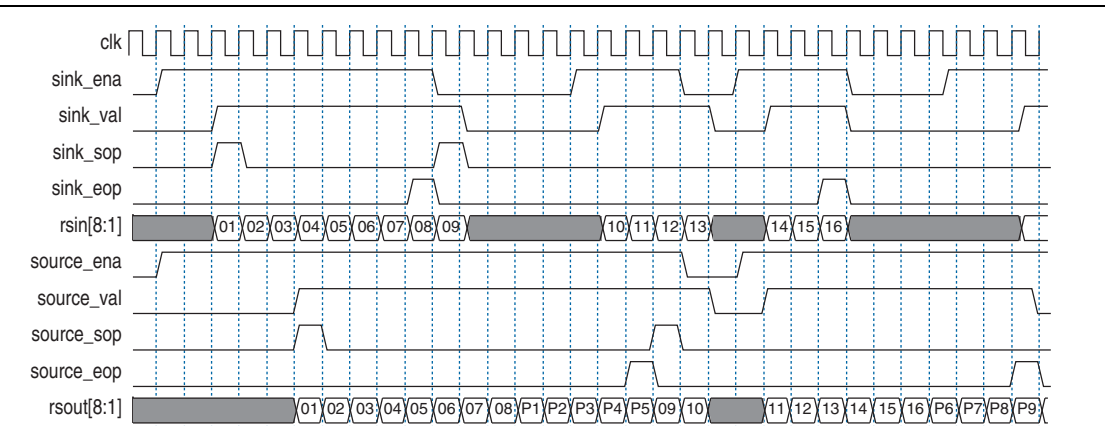

<span id="page-24-3"></span>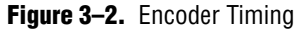

The numcheck input is latched inside the encoder when sink\_sop is asserted.

You can change the number of symbols in a codeword at run-time without resetting the encoder. You must make the changes between complete codewords; you cannot change numcheck during encoding. [Figure 3–3](#page-25-2) shows variable encoding.

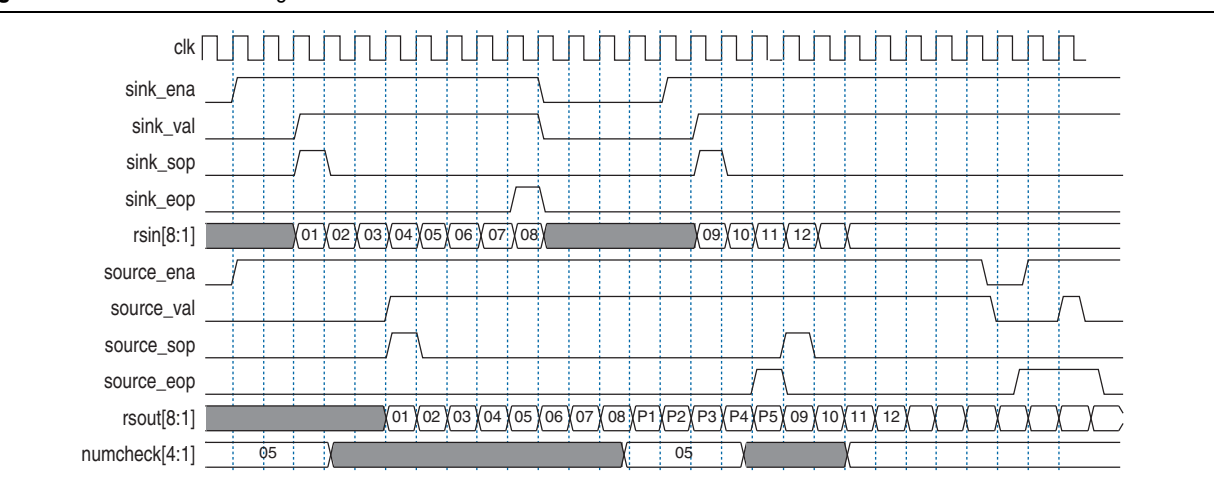

#### <span id="page-25-2"></span>**Figure 3–3.** Variable Encoding

## <span id="page-25-0"></span>**RS Decoder**

The decoder implements an Avalon-ST-based pipelined three-codeword-depth architecture. However, if the parameters are in the continuous range (refer to [Table 3–3 on page 3–8\)](#page-29-2), the decoder shows continuous behavior and can accept a new symbol every clock cycle.

The decoder is self-flushing—it processes and delivers a codeword without needing a new codeword to be fed in. Therefore, latency between the input and output does not depend on the availability of input data. The throughput latency is approximately three codewords

The reset is active high and can be asserted asynchronously. However, it has to be deasserted synchronously with clk.

The RS decoder always tries to detect and correct errors in the codeword. However, as the number of errors increases, the decoder gets to a stage where it can no longer correct but only detect errors, at which point the decoder asserts the decfail signal. As the number of errors increases still further, the results become unpredictable. [Table 3–1](#page-25-1) shows how the decoder corrects and detects errors depending on *R*.

<span id="page-25-1"></span>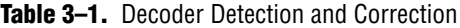

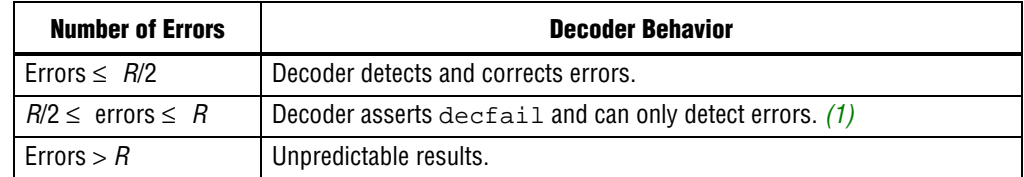

**Note to [Table 3–1](#page-25-1):**

<span id="page-25-3"></span>(1) The decoder may fail to assert decfail, for low values of *R* (4,5, or 6), or when using erasures and the differences between the number of erasures and *R* is small (4, 5 or 6).

The RS decoder observes Avalon-ST interface standard for input and output data. One clock cycle after the decoder asserts sink\_ena, you can assert sink\_val. The decoder accepts the data at rsin as valid data. The codeword is started with sink\_sop. The numcheck and numn signals are latched to sink\_sop.

The codeword is finished when sink\_eop is asserted. If sink\_ena is de-asserted, from one clock cycle onwards the decoder cannot process any more data until sink\_ena is asserted again.

At the output the operation is identical. If you assert source\_ena, the decoder asserts source\_val and provides valid data on rsout if available. Also, it indicates the start and end of the codeword with source\_sop and source\_eop respectively.

[Figure 3–4](#page-26-1) shows the operation of the RS decoder.

<span id="page-26-1"></span>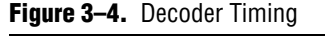

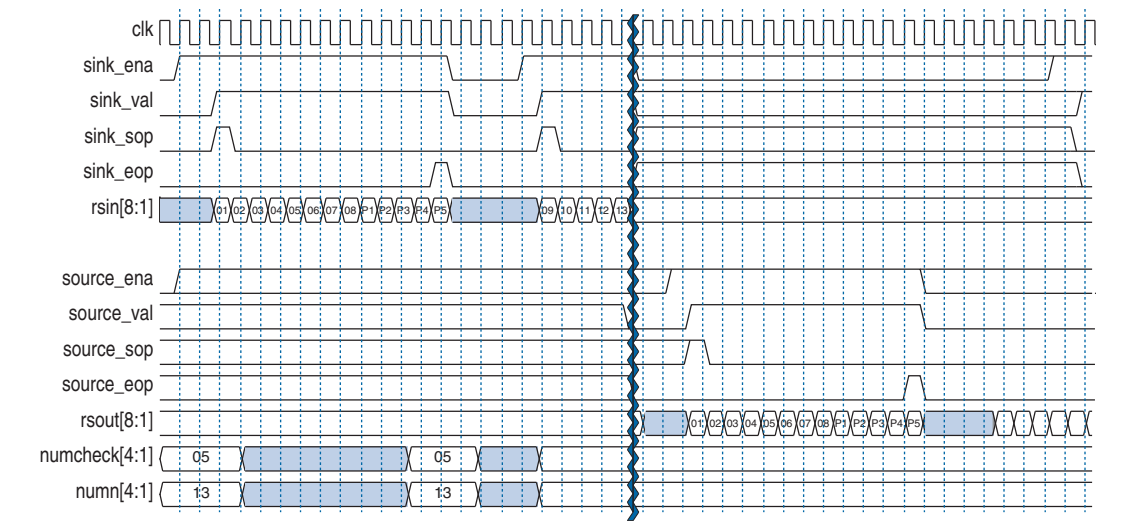

The decoder has the following optional outputs, which you turn on in IP Toolbench:

- Error symbol
- Bit error count

### <span id="page-26-0"></span>**Error Symbol Output**

The error symbol output, rserr is the Galois field error correction value. The RS decoder finds the error values and location and adds these values in the Galois field to the input value. Galois field addition and subtraction is the same operation. An XOR operation performs this operation between bits of the two values.

[Figure 3–5 on page 3–6](#page-27-2) shows the error symbol output.

#### <span id="page-27-2"></span>**Figure 3–5.** Error Symbol Output

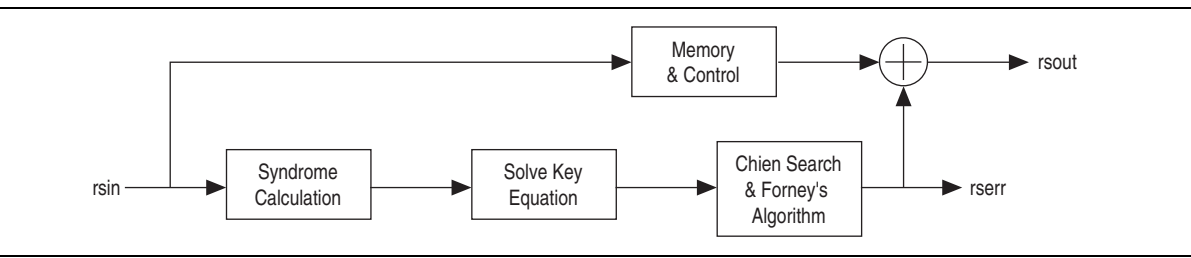

Whenever rserr is not 0 (while decfail is 0), an error correction successfully takes place. The rsout is the rserr XORed with the corresponding rsin, where XOR is done for each bit, so you know that the respective symbol has been corrected. The value of rserr shows which bits of the symbol have been corrected. For each bit of rserr that is 1, the corresponding bit of rsout is corrected.

The rsout and the corresponding rserr value appear at the output at the same clock cycle.

### <span id="page-27-0"></span>**Bit Error Count**

The decoder can provide the bit error count found in the correction process. The bit error count has the following options:

- Full count. The output num\_err\_bit is connected, which shows the valid value.
- Split count. The outputs num\_err\_bit0 and num\_err\_bit1 are connected, which show the valid values

For information about these outputs, refer to [Table 3–8 on page 3–10](#page-31-4).

### <span id="page-27-1"></span>**Interfaces**

The RS encoder and decoder use the Avalon*®* Streaming (Avalon-ST) interface for data input and output. The input is an Avalon-ST sink and the output is an Avalon-ST source. The Avalon-ST interface READY\_LATENCY parameter is set to 1. The Avalon-ST interfaces allow for flow control.

The Avalon-ST interface is an evolution of the Atlantic*™* interface. The Avalon-ST interface defines a standard, flexible, and modular protocol for data transfers from a source interface to a sink interface and simplifies the process of controlling the flow of data in a datapath. The Avalon-ST interface signals can describe traditional streaming interfaces supporting a single stream of data without knowledge of channels or packet boundaries. Such interfaces typically contain data, ready, and valid signals.

The Avalon-ST interface can also support more complex protocols for burst and packet transfers with packets interleaved across multiple channels. The Avalon-ST interface inherently synchronizes multi-channel designs, which allows you to achieve efficient, time-multiplexed implementations without having to implement complex control logic.

The Avalon-ST interface supports backpressure, which is a flow control mechanism, where a sink can signal to a source to stop sending data. The sink typically uses backpressure to stop the flow of data when its FIFO buffers are full or when there is congestion on its output. When designing a datapath, which includes the RS MegaCore function, you may not need backpressure if you know the downstream components can always receive data. You may achieve a higher clock rate by driving the source ready signal source\_ena of the RS high, and not connecting the sink ready signal sink\_ena.

f For more information about the Avalon-ST interface, refer to the *[Avalon Interface](http://www.altera.com/literature/manual/mnl_avalon_spec.pdf)  [Specifications](http://www.altera.com/literature/manual/mnl_avalon_spec.pdf)*.

[Figure 3–6](#page-28-5) shows the RS encoder and decoder Avalon-ST interfaces.

<span id="page-28-5"></span>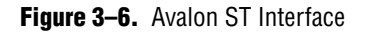

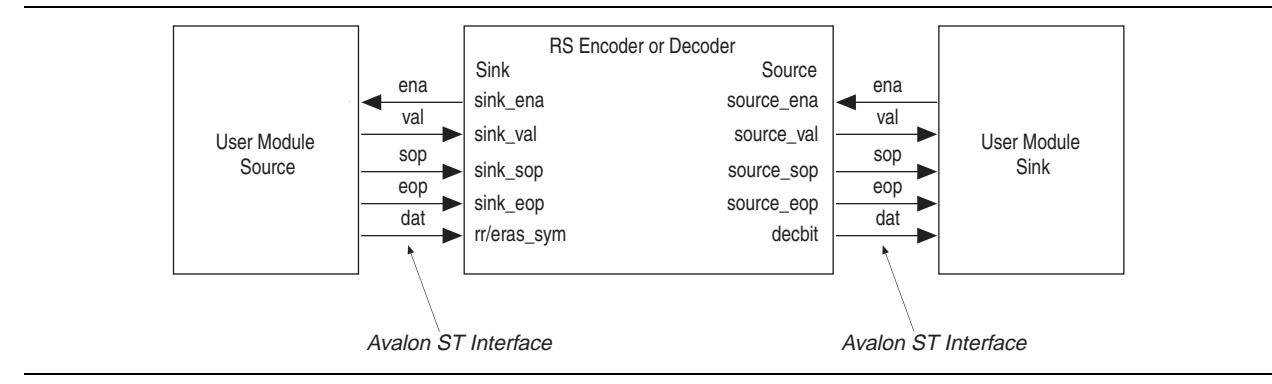

## <span id="page-28-2"></span><span id="page-28-0"></span>**Parameters**

[Table 3–2](#page-28-4) shows the implementation parameters.

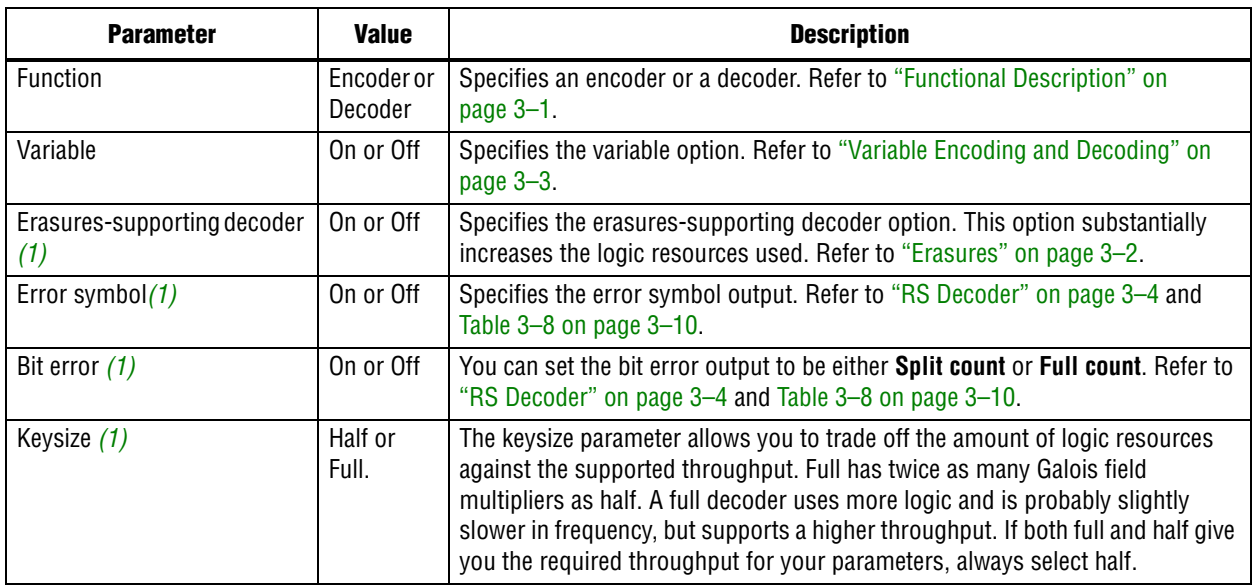

<span id="page-28-4"></span><span id="page-28-1"></span>**Table 3–2.** Implementation Parameters

**Note to [Table 3–2](#page-28-4):**

<span id="page-28-3"></span>(1) This parameter applies to the decoder only.

#### [Table 3–3](#page-29-2) shows the RS codeword parameters.

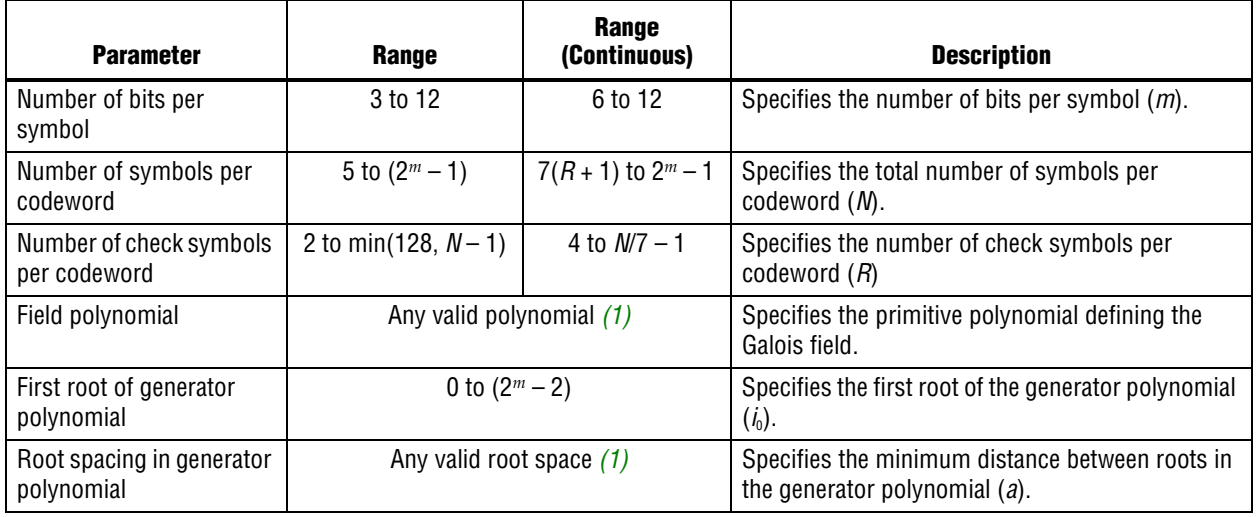

#### <span id="page-29-2"></span><span id="page-29-1"></span>**Table 3–3.** RS Codeword Parameters

**Notes to [Table 3–3](#page-29-2):** 

<span id="page-29-3"></span>(1) IP Toolbench allows you to select only legal values. For *m* > 8, not all legal values of the field polynomials and rootspace are present in IP Toolbench. If you cannot find your intended field polynomial or rootspace in the IP Toolbench list, contact Altera MySupport.

## <span id="page-29-0"></span>**Signals**

[Table 3–4](#page-29-4) shows the global signals.

#### <span id="page-29-4"></span>**Table 3–4.** Global Signals

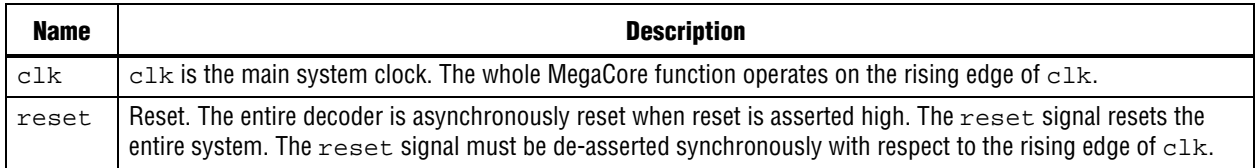

#### [Table 3–5](#page-29-5) shows the Avalon-ST sink (data input) interface.

<span id="page-29-5"></span>**Table 3–5.** Avalon-ST Sink Interface (Part 1 of 2)

| <b>Name</b> | <b>Avalon-ST</b><br><b>Type</b> | <b>Direction</b> | <b>Description</b>                                                                                                    |
|-------------|---------------------------------|------------------|----------------------------------------------------------------------------------------------------|
| sink_ena    | ena                             | Output           | Data transfer enable signal. sink_ena is driven by the sink interface and controls<br>the flow of data across the interface. sink_ena behaves as a read enable from<br>sink to source. When the source observes $\sin k$ ena asserted on the $\sin k$ rising<br>edge it drives, on the following clk rising edge, the Avalon-ST data interface<br>signals and asserts $\text{val}$ , if data is available. The sink interface captures the data<br>interface signals on the following $c1k$ rising edge. If the source is unable to<br>provide new data, it de-asserts val for one or more clock cycles until it is prepared<br>to drive valid data interface signals. |

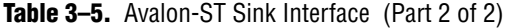

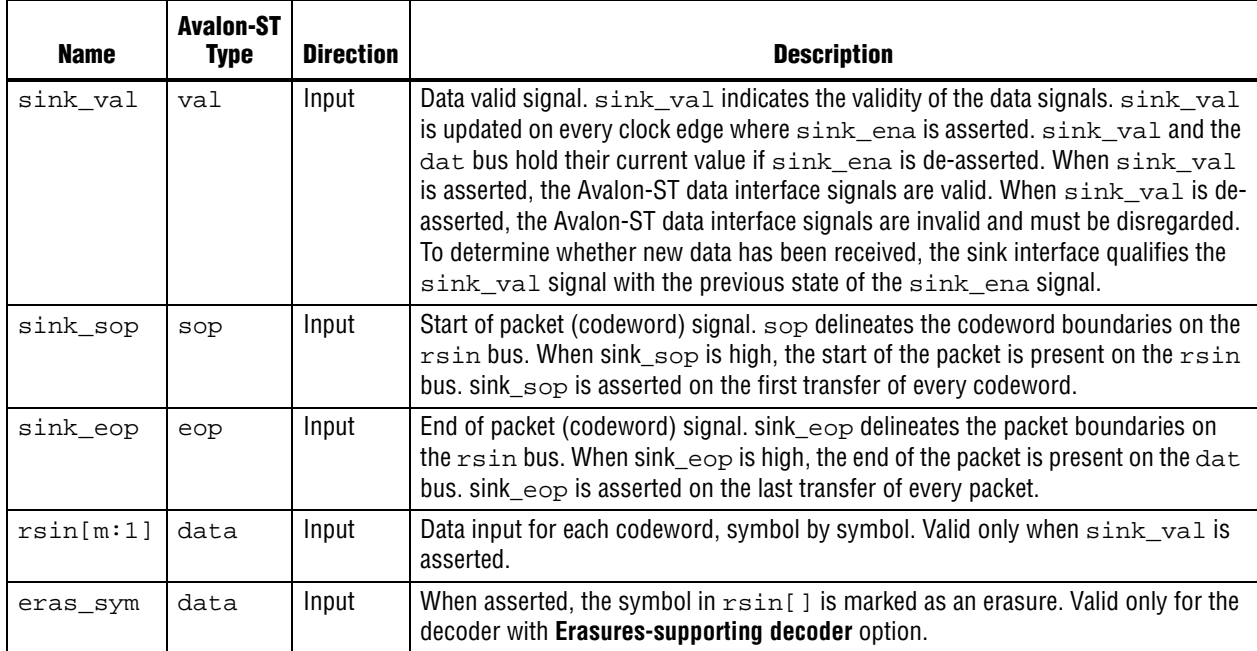

[Table 3–6](#page-30-0) shows the Avalon-ST source (data output) interface.

<span id="page-30-0"></span>**Table 3–6.** Avalon-ST Source Interface

| <b>Name</b> | <b>Avalon-ST</b><br><b>Type</b> | <b>Direction</b> | <b>Description</b>                                                                                                    |
|-------------|---------------------------------|------------------|----------------------------------------------------------------------------------------------------|
| source ena  | ena                             | Input            | Data transfer enable signal. source_ena is driven by the sink interface and<br>controls the flow of data across the interface, ena behaves as a read enable from<br>sink to source. When the source interface observes source ena asserted on<br>the $c1k$ rising edge it drives, on the following $c1k$ rising edge, the Avalon-ST<br>data interface signals and asserts source_val when data from sink interface is<br>available. The sink interface captures the data interface signals on the following<br>$c1k$ rising edge. If this source is unable to provide new data, it de-asserts<br>source_val for one or more clock cycles until it is prepared to drive valid data<br>interface signals. |
| source val  | val                             | Output           | Data valid signal. source_val is asserted high, whenever there is a valid output on<br>rsout; it is de-asserted when there is no valid output on rsout.                                                                                                    |
| source sop  | sop                             | Output           | Start of packet (codeword) signal.                                                                                                    |
| source eop  | eop                             | Output           | End of packet (codeword) signal.                                                                                                    |
| rsout       | data                            | Output           | The rsout signal contains decoded output when source val is asserted. The<br>corrected symbols are in the same order that they were entered.                                                                                                    |
| rserr       | data                            | Output           | Error correction value (decoder only, optional). Refer to "Error Symbol Output" on<br>page 3-5.                                                                                                    |

### [Table 3–7](#page-31-3) shows the configuration signals.

#### <span id="page-31-3"></span>**Table 3–7.** Configuration Signals

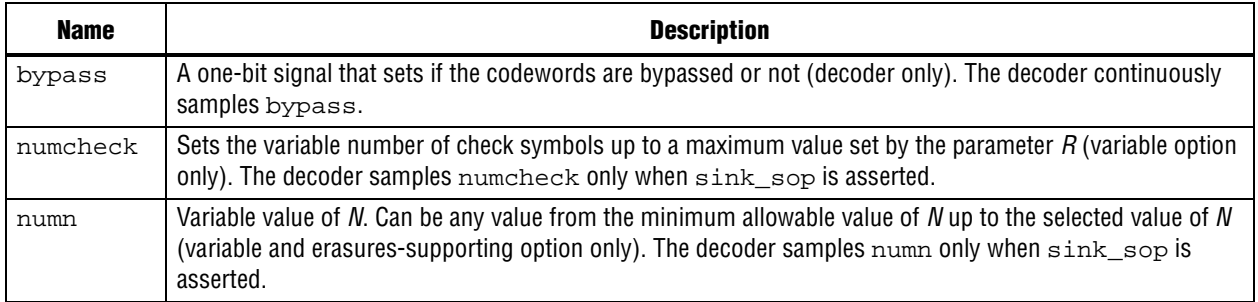

[Table 3–8](#page-31-4) shows the status signals (decoder only).

#### <span id="page-31-4"></span>**Table 3–8.** Status Signals

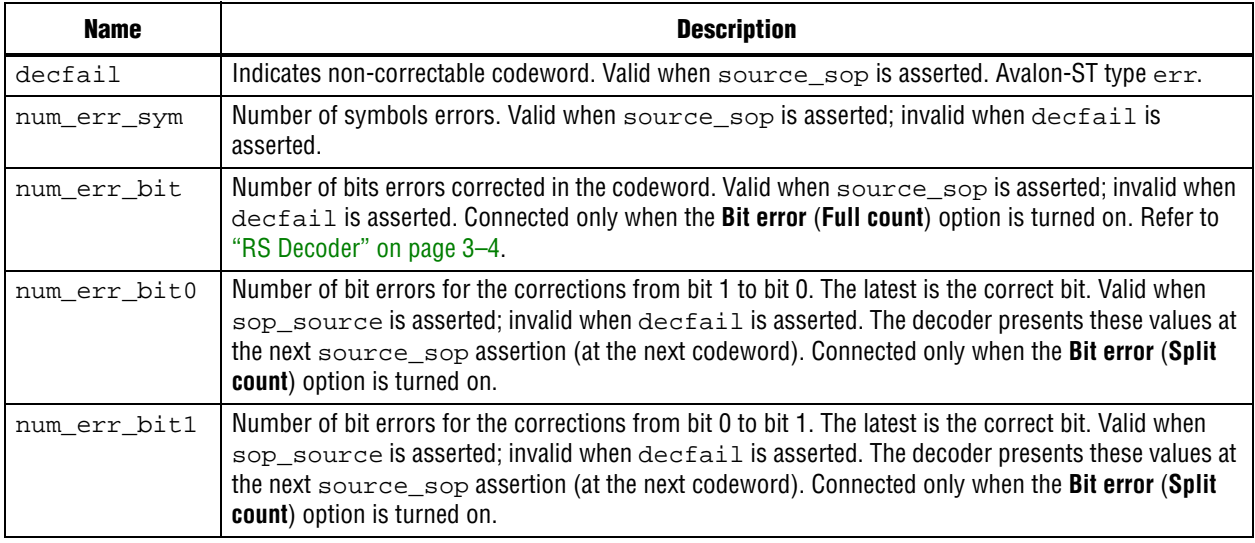

## <span id="page-31-2"></span><span id="page-31-0"></span>**Throughput Calculator**

The IP Toolbench throughput calculator (decoder only) uses the following equation:

Throughput in megasymbols per second =  $N \times$  frequency (MHz)/ $N_C$ 

For Mbps, multiply by *m*, the number of bits per symbol.

[Table 3–9](#page-31-5) shows the value of  $N_c$ .

<span id="page-31-5"></span><span id="page-31-1"></span>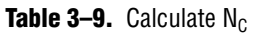

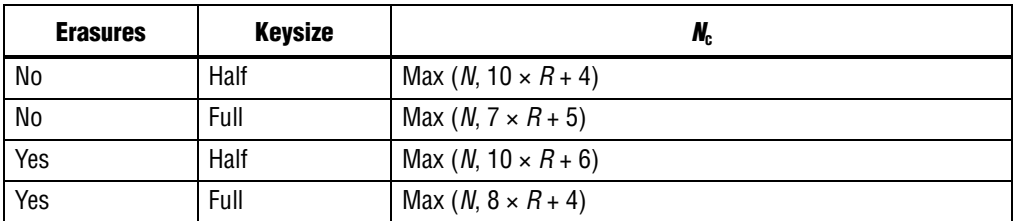

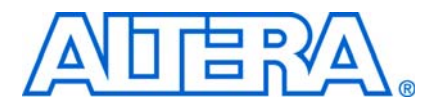

## <span id="page-32-1"></span>**Introduction**

<span id="page-32-0"></span>The Reed-Solomon (RS) encoder or decoder MegaCore functions work in canonical base (otherwise known as conventional base). This base can cause confusion when trying to implement the RS encoder or decoder directly into a dual-base system, for example, when working with the Consultative Committee for Space Data Systems (CCSDS) standard.

To transfer from a canonical-base to a dual-base system, a Berlekamp transform is used, which you need to implement in logic. Figure  $A-1$  shows an example use of the Berlekamp transform.

<span id="page-32-3"></span>**Figure A-1.** Using the Berlekamp Transform

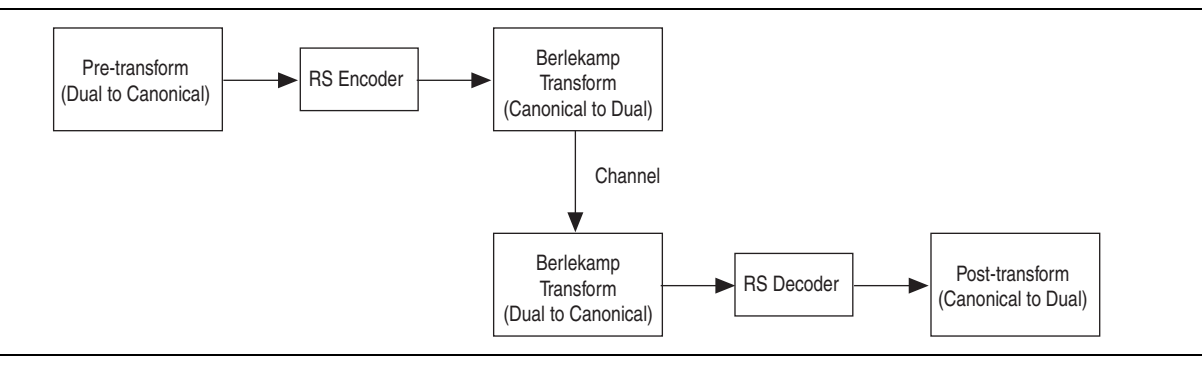

## <span id="page-32-2"></span>**Test Patterns**

If you are working with a dual-base system, for example, CCSDS, and wish to supply the RS encoder or decoder with some test patterns from the dual-base system, follow these steps:

- 1. Apply the Berlekamp transform (dual to canonical) to the test pattern.
- 2. Apply the test pattern to RS encoder or decoder.
- 3. Apply the Berlekamp transform (canonical to dual) to the encoder output.
- 4. Check the test pattern.
- For more information about implementing the transformation function, refer to *Annex B* of the standard specification document *CCSDS-101.0-B-5* at **[www.ccsds.org](http://www.ccsds.org)**.

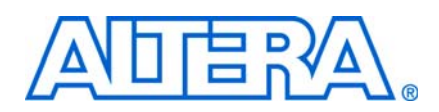

## <span id="page-34-1"></span>**Revision History**

<span id="page-34-0"></span>The following table shows the revision history for this user guide.

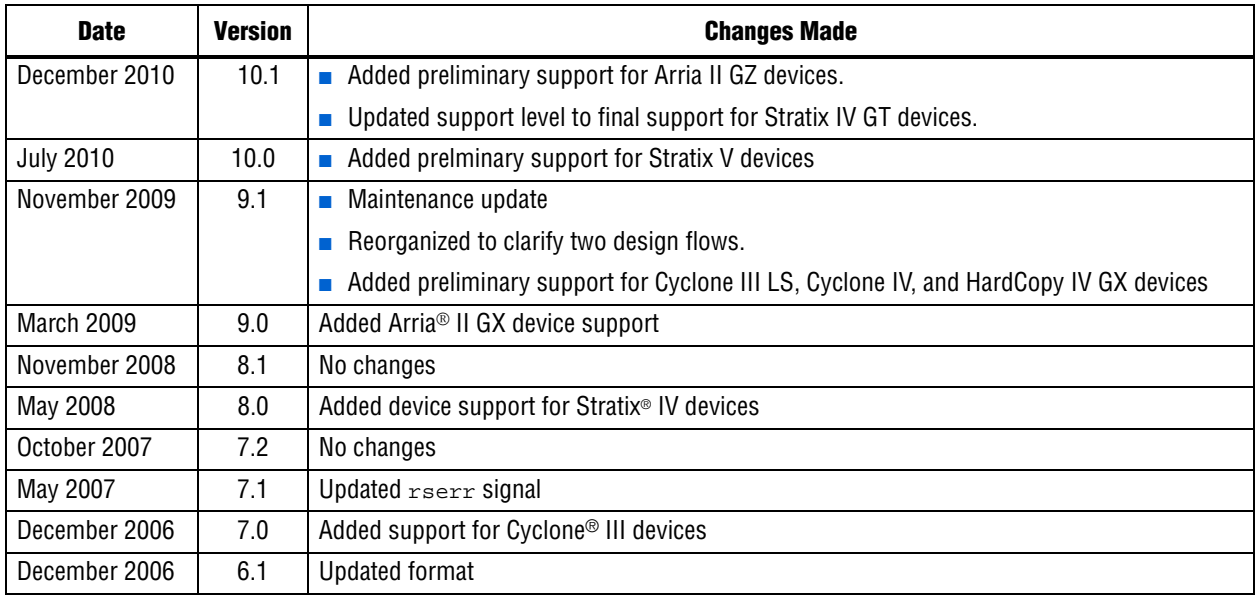

## <span id="page-34-2"></span>**How to Contact Altera**

For the most up-to-date information about Altera® products, refer to the following table.

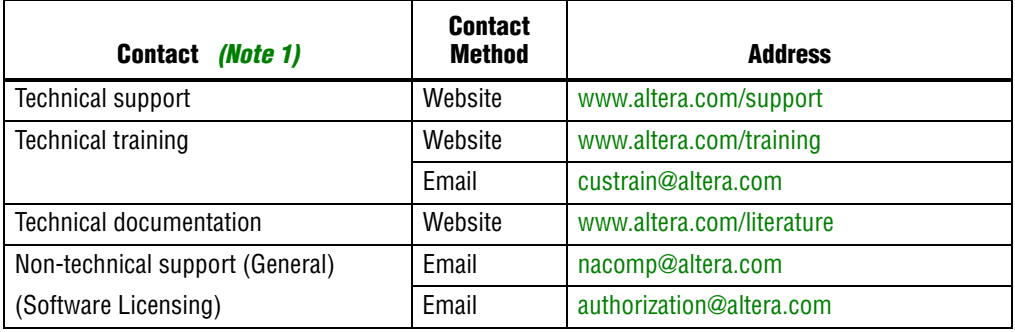

**Note:**

<span id="page-34-3"></span>(1) You can also contact your local Altera sales office or sales representative.

## <span id="page-35-0"></span>**Typographic Conventions**

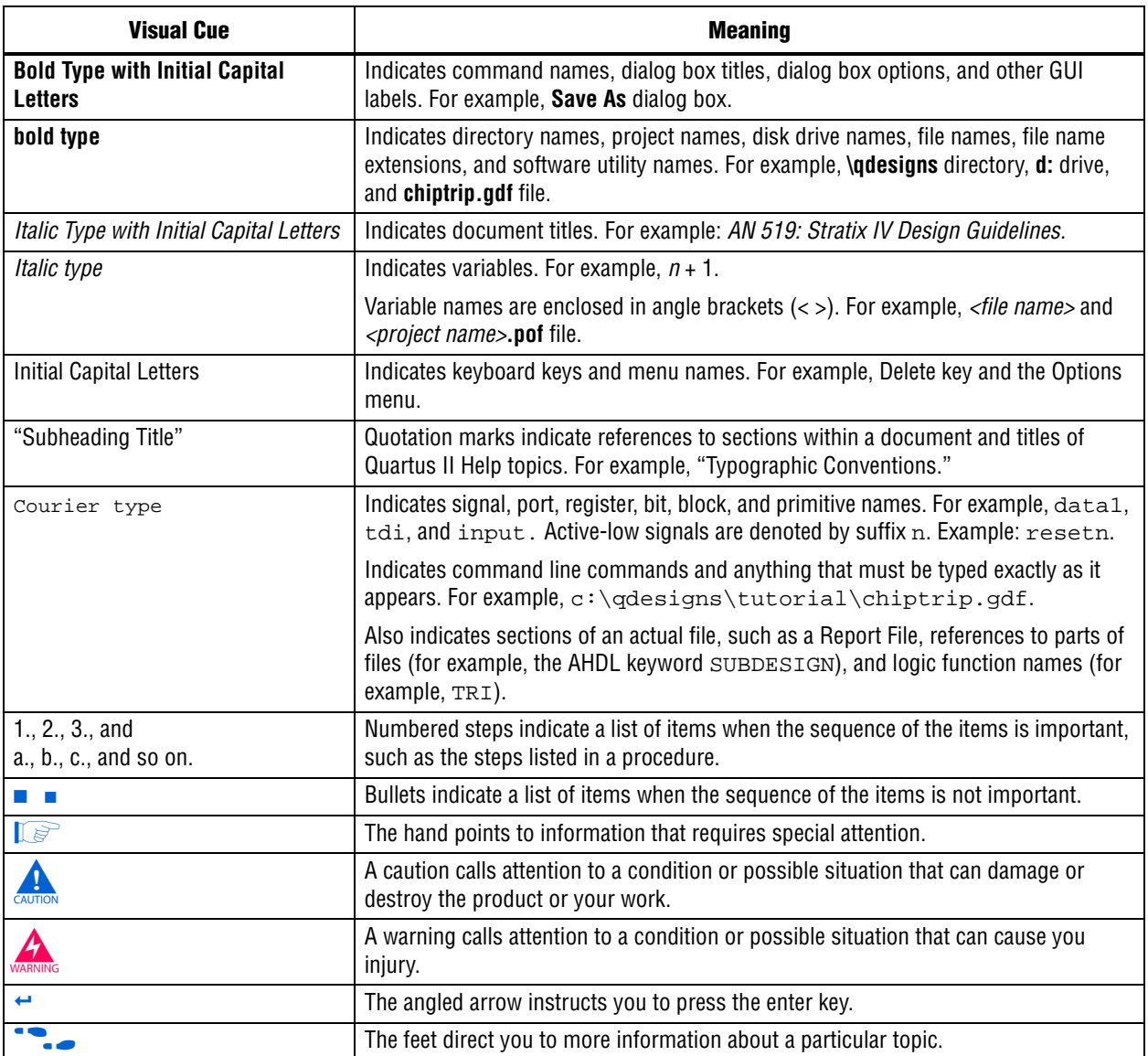

The following table shows the typographic conventions that this document uses.